## **Comment créer un tableau via Active Inspire ?**

Active inspire ne permet pas de créer un tableau tel que l'on connaît sur word ou libre office ; il s'agit d'utiliser l'outil « forme » qui peut être assez fastidieux au départ mais l'idée est de le sauvegarder dans les « ressources » pour une utilisation ultérieure.

a) Cliquer sur « Fichier/ Grille ».

| Éditer | Aperçu Insérer Outils Aide |  |            | Sans titre     |  |
|--------|----------------------------|--|------------|----------------|--|
|        | Mode Création              |  |            | F <sub>2</sub> |  |
|        | Annuler                    |  | $Ctrl + 7$ |                |  |
|        | Rétablir                   |  | $Ctrl+Y$   |                |  |
| v      | Sélectionner               |  | Echap      |                |  |
|        | Tout sélectionner          |  | $Ctrl + A$ |                |  |
|        | Fond de page               |  |            |                |  |
|        | Grille                     |  |            | Ctrl+Maj+G     |  |
|        | <b>Effacer</b>             |  |            |                |  |
| c      | Rétablir la pace           |  |            |                |  |

b) Cliquer sur « Visible » ainsi que « Autoriser l'accrochage ».

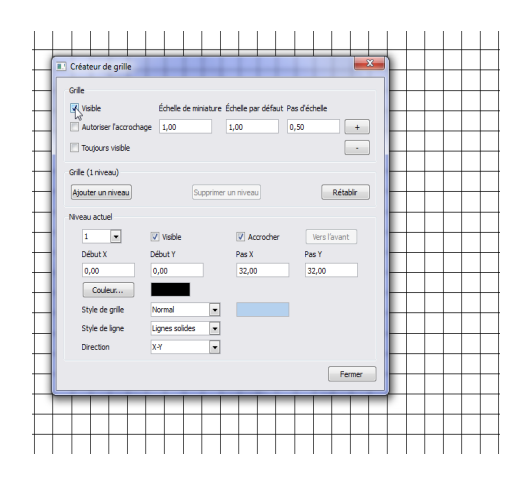

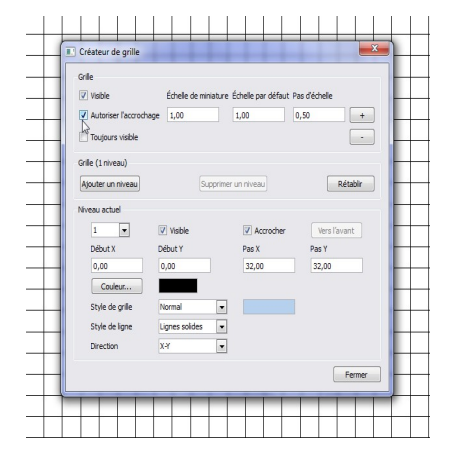

c) Mettre à l 'échelle souhaitée (si besoin).

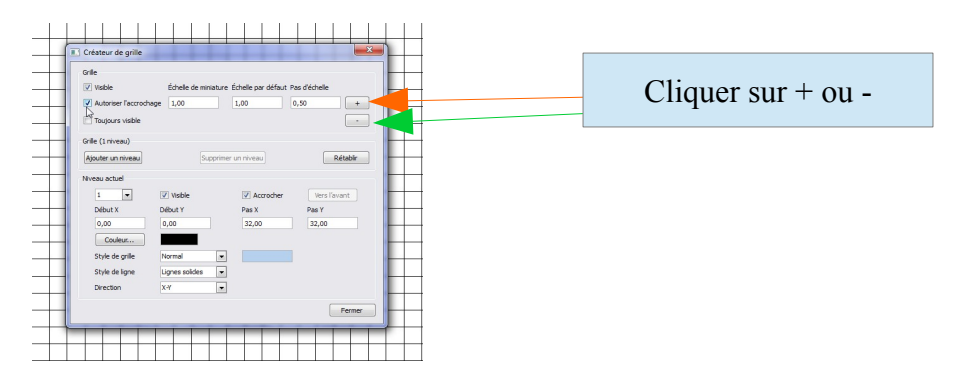

## Active Inspire Tutoriel

d) Cliquer sur « Forme » puis sur « Formes de chaîne de ligne ».

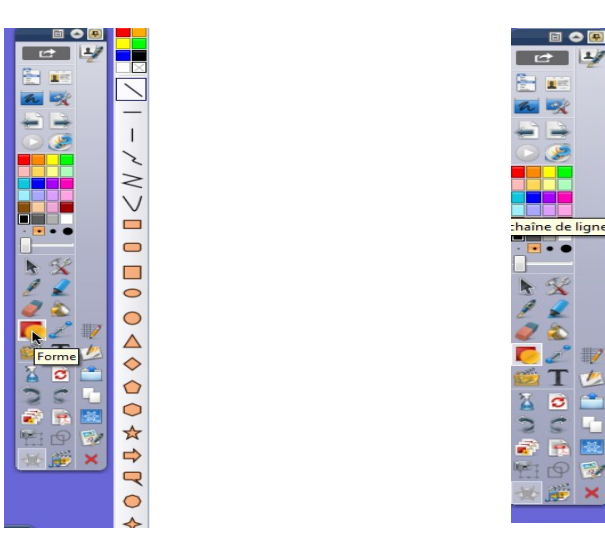

e) Tracer le tableau en cliquant gauche (sur la souris) à chaque sommet.

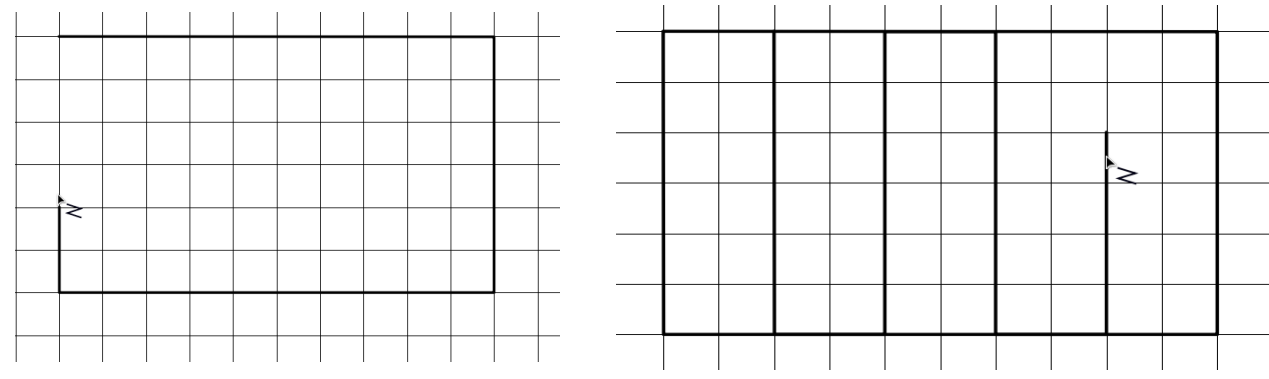

 $\Box$ 

 $\Box$ 

 $\overline{\circ}$ 

 $\circ$  $\overline{\Diamond}$ 

 $\circ$ 

 $\circ$ 

 $\star$ 

 $\Rightarrow$ 

 $\Rightarrow$ 

f) **Cliquer sur « Entrée »** pour terminer le tracé du tableau.

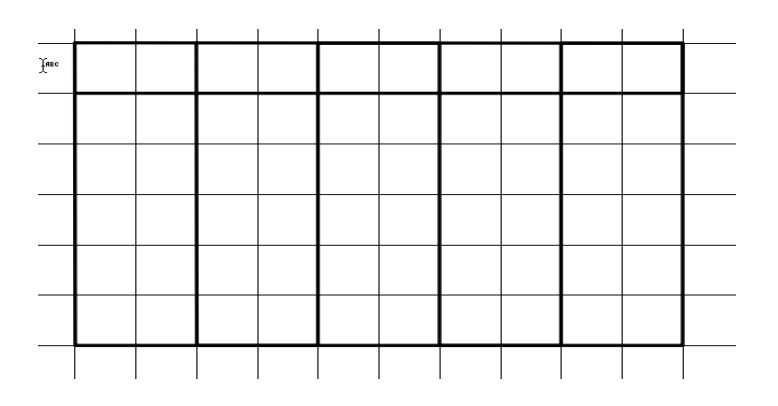

g) Attention, si vous souhaitez redimensionner le tableau ou le déplacer il faut d'abord **sélectionner** entièrement votre tableau **(1)** puis le **regrouper (2).**

## (1)- Sélectionner (2)- Regrouper

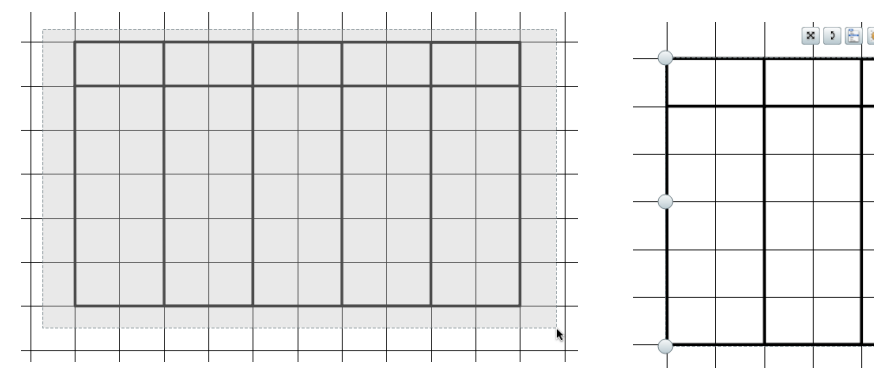

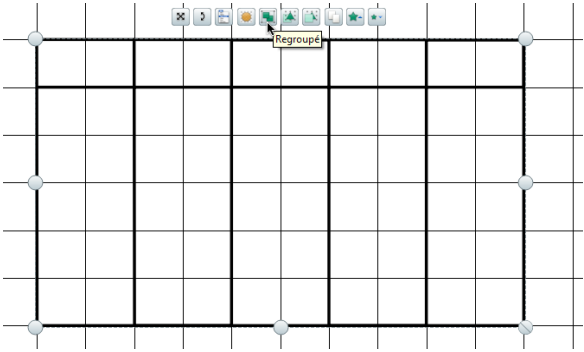

Vous pouvez désormais redimensionner le tableau.

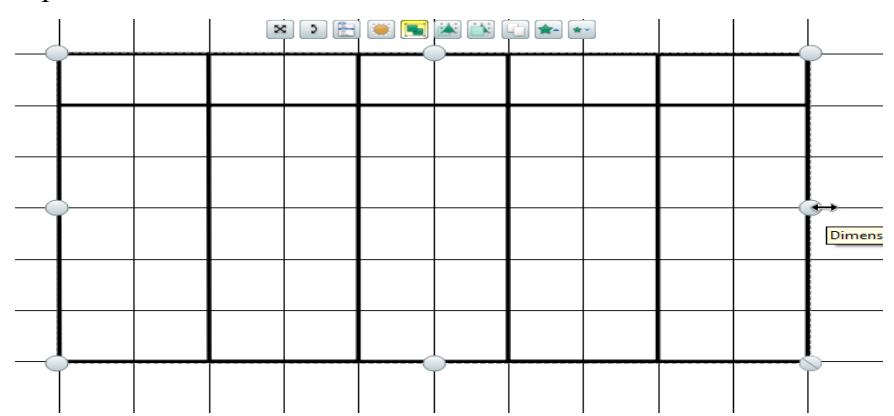

h) La création du tableau prend un certain temps, et pour éviter de refaire cette manipulation, je vous conseille de le sauvegarder dans « mes ressources ». L'idée est de faire glisser le tableau vers le dossier ressources ( Navigateur de ressources).

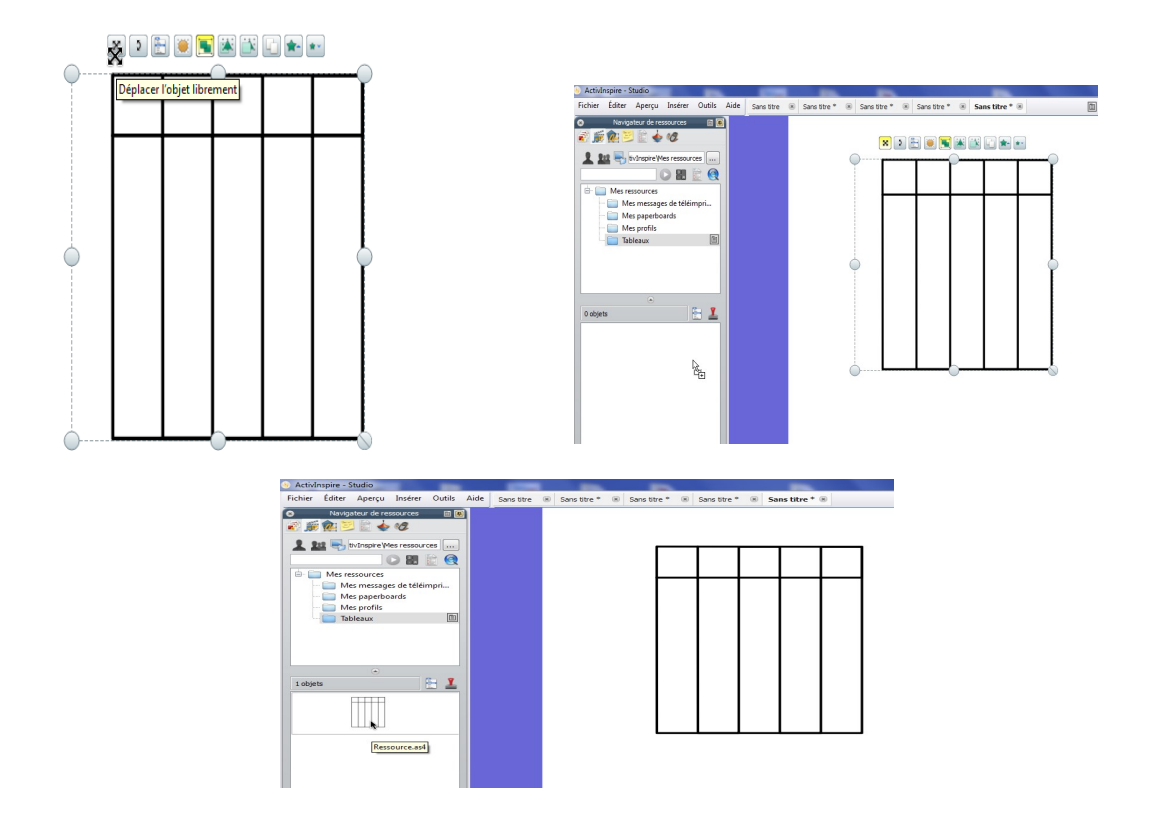

*Selim OZDEMIR, AFTICE Aulnay 1 et 2, février 2017*